Guía de Usuario

# CHUBB

Chubb Easy Solutions

# Chubb Easy Solutions

La nueva plataforma de **Chubb Easy Solutions**  ha sido específicamente diseñada para ti, con el fin de que puedas cotizar, emitir y renovar pólizas de forma online, de una manera totalmente centrada en el cliente.

Tenemos una amplia gama de productos diseñados específicamente para pymes, que incluyen:

- Easy Administradores y Directivos
- Easy Responsabilidad Civil
- Easy Cyber
- Easy Empresas
- Easy Oficinas y Comercios
- Easy Transportes
- Easy Medioambiental
- Easy Business Class

### **¿Cómo acceder a la plataforma?**

**Por favor, utiliza las siguientes instrucciones para familiarizarte con el uso de Chubb Easy Solutions.** 

El acceso al sistema debe realizarse a través del siguiente enlace: **https://easysolutions.es.chubb.com**

La primera vez que intentes acceder, deberás configurar tu contraseña haciendo clic en '¿Ha olvidado su contraseña?'

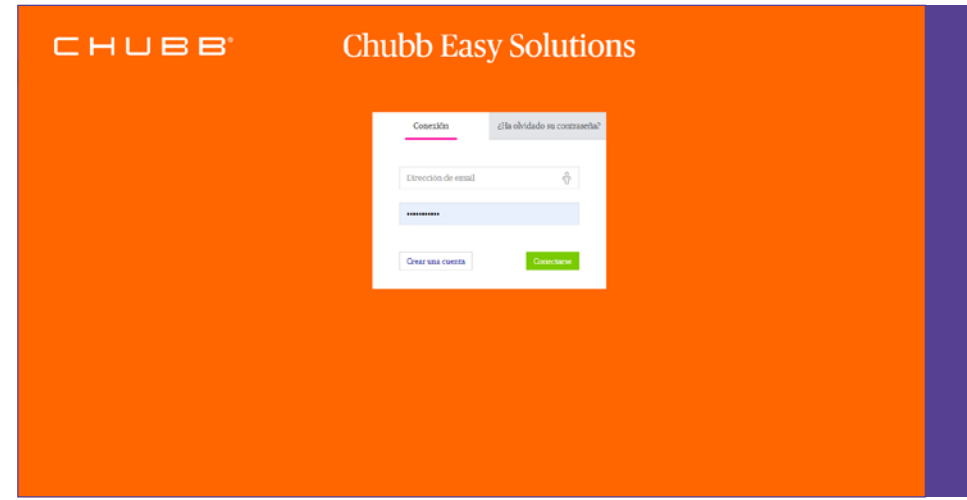

**A continuación verás la siguiente pantalla.** 

Introduce tu email en el cuadro y presiona enter.

Si el email es válido, recibirás un correo electrónico con un enlace. Siguiendo el enlace se abrirá una página que te permite cambiar tu contraseña y acceder al sistema de la forma habitual utilizando tu dirección de correo electrónico y contraseña.

**Si no reconoce tu email, por favor, contacta con el equipo en easysolutions.es@chubb.com o llamando al 900 83 18 18**.

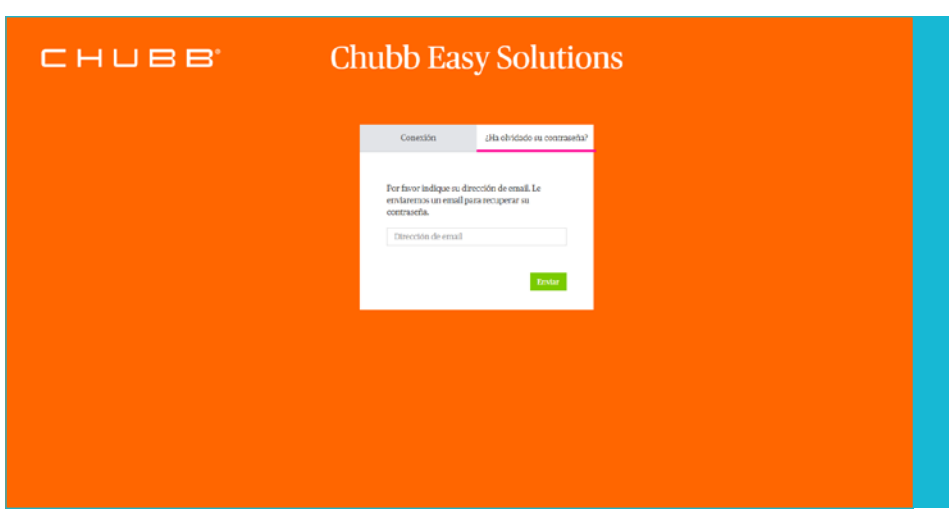

**Página de inicio y panel de control:** 

- El panel de control muestra la última actividad y la actividad en curso.
- La barra de búsqueda se encuentra en la parte superior derecha de la pantalla, ésta permite buscar clientes, cotizaciones o pólizas.
- Posibilididad de crear una nueva cotización directamente desde el panel de control.
- Selecciona un cliente existente o configura un cliente nuevo antes de seleccionar el producto a cotizar.

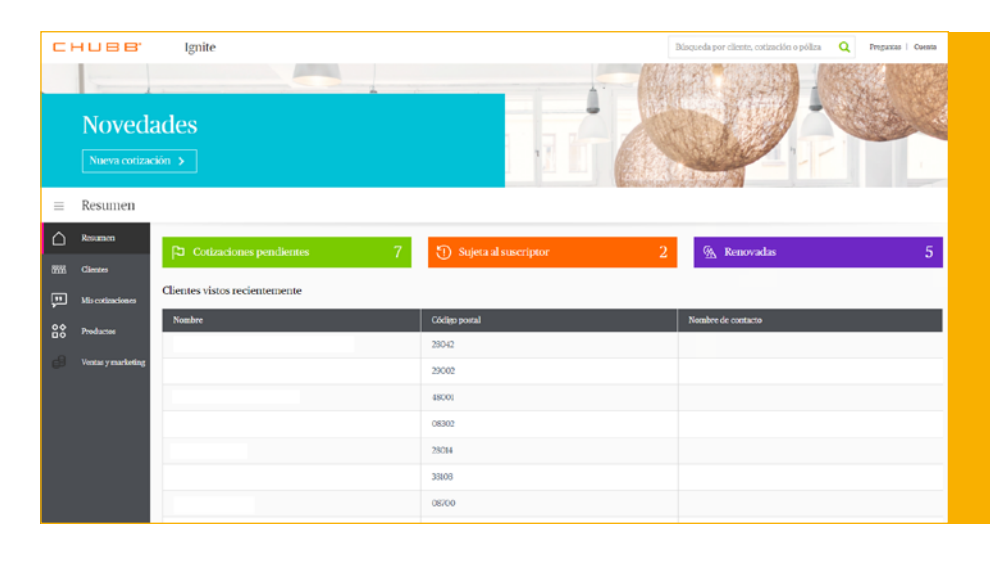

#### **Nueva vista centrada en el cliente:**

- Presiona sobre el icono de personas que se encuentra en la barra izquierda, para acceder a la vista de cliente y poder ver a todos los clientes a los que se les ha cotizado.
- Presiona sobre el botón 'Nueva cotización', que se encuentra disponible en todas las pantallas, para comenzar con el proceso de cotización.

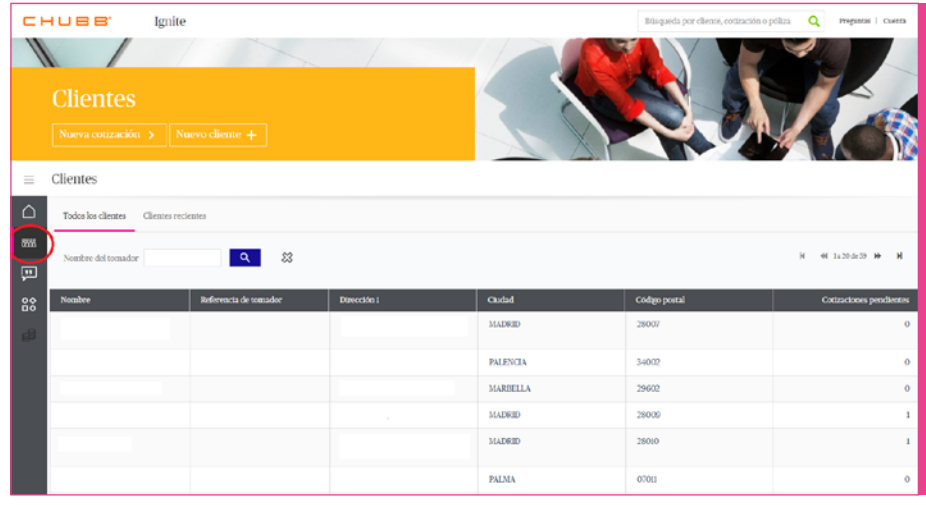

### **Cómo Crear una Cotización:** 2 opciones

#### **1. Clientes existentes**

**Clientes existentes ya configurados en el sistema:** 

- Busca un cliente existente, o elige de la lista en la página de vista de clientes.
- Selecciona el cliente, después haz clic en el botón 'Nueva cotización' en la parte superior derecha de la pantalla.

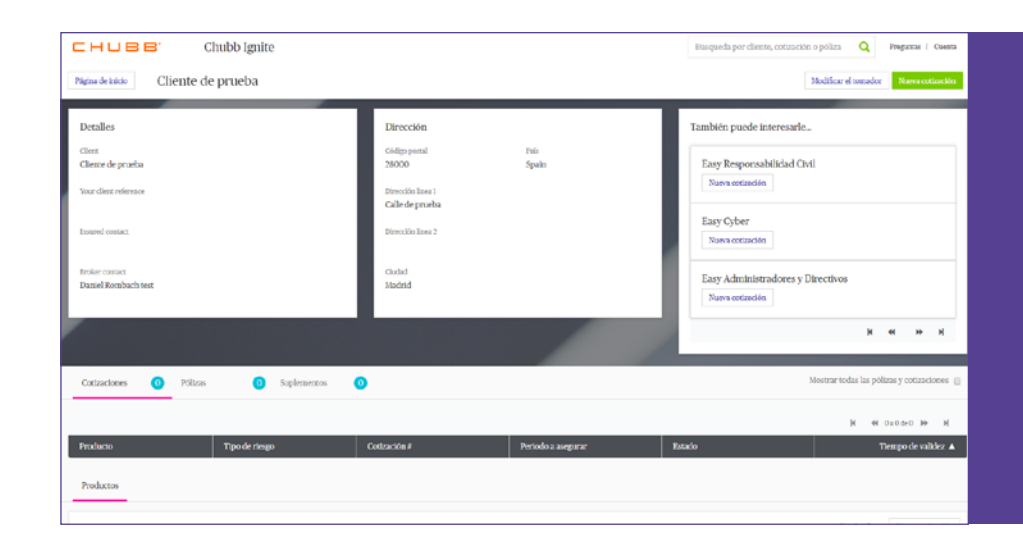

#### **2. Nuevos clientes**

**Crear un nuevo cliente si el cliente no existe:** 

• Añadir registro del cliente y guardar a través del botón 'Nuevo cliente'.

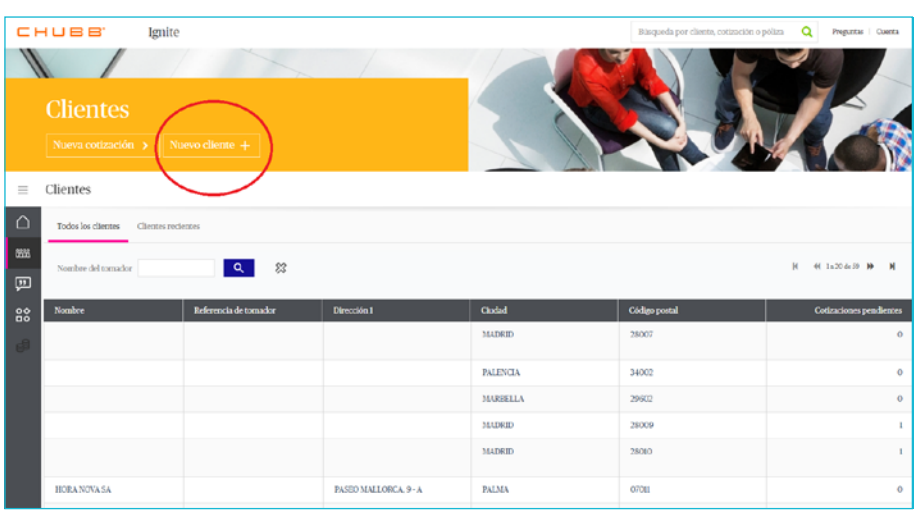

- Puedes buscar un cliente por el nombre o por el CIF de la empresa.
- El sistema autocompletará los datos del cliente directamente si este existe en **Dun & Bradstreet**, o también puedes introducir los datos de forma manual.

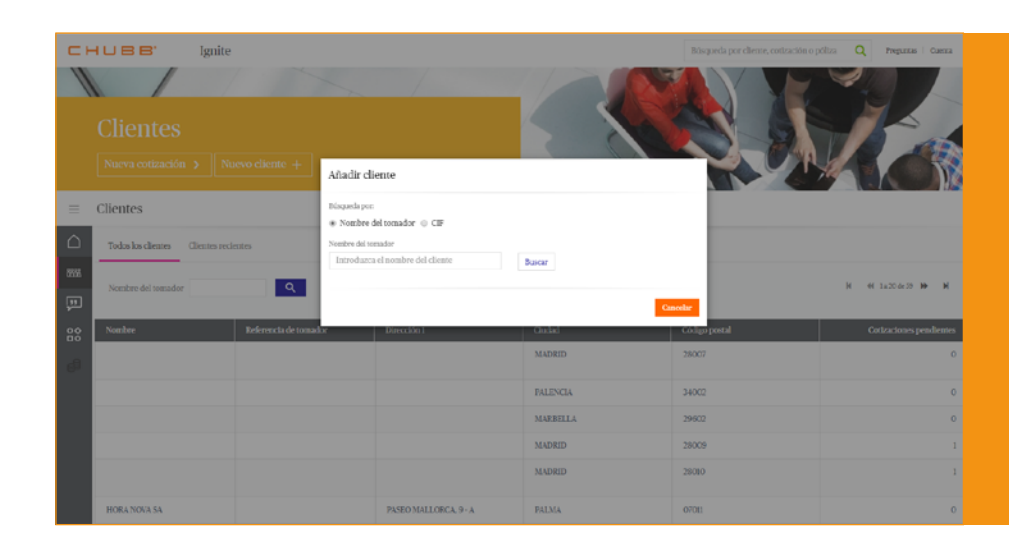

• Presiona en el botón de 'Nueva cotización' en el producto deseado para comenzar con el proceso de cotización.

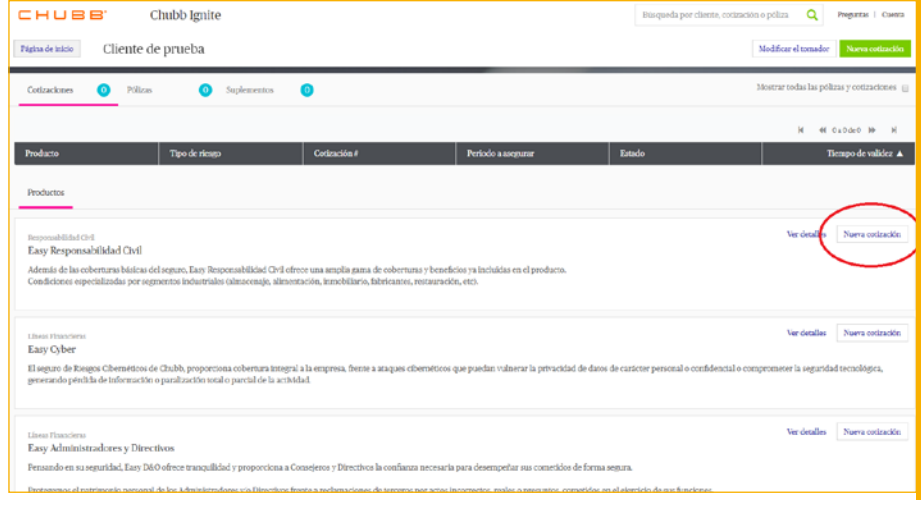

#### **Cuando estés cotizando, recuerda siempre navegar a través del botón verde 'Siguiente' en la parte superior o inferior derecha de la pantalla:**

- La barra del lateral izquierdo de la pantalla muestra el progreso de las secciones que se han completado.
- Puedes alternar entre páginas haciendo clic en la página correspondiente de la barra de progreso.
- Una vez facilitada la información necesaria en cada sección el botón de 'Siguiente' se marcará de color verde indicando que puedes continuar con el proceso.
- En el caso de que algún parámetro bloquee el proceso de contratación aparecerá una notificación sobre la barra del lateral izquiero. Sitúa el cursor sobre esta alerta para ver el motivo del bloqueo.

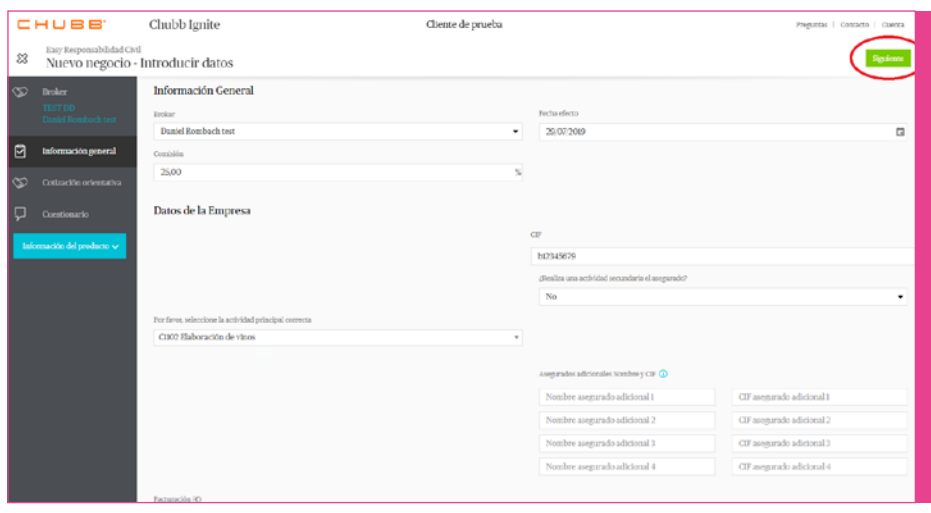

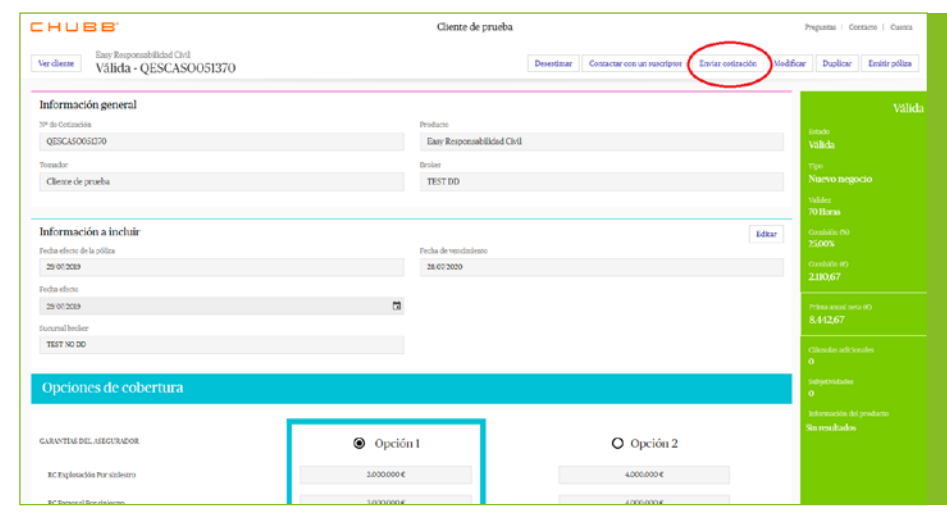

#### **Una vez que tengas tu cotización validada:**

Puedes obtener los documentos de la cotización directamente de la página clicando en 'Ver documentos', o bien, enviartelos a un email presionando en el botón 'Enviar cotización'.

### **¿Cómo emitir una póliza?**

Para emitir haz clic en 'Emitir poliza' en la esquina superior derecha.

En este momento la cotización se convertirá en póliza.

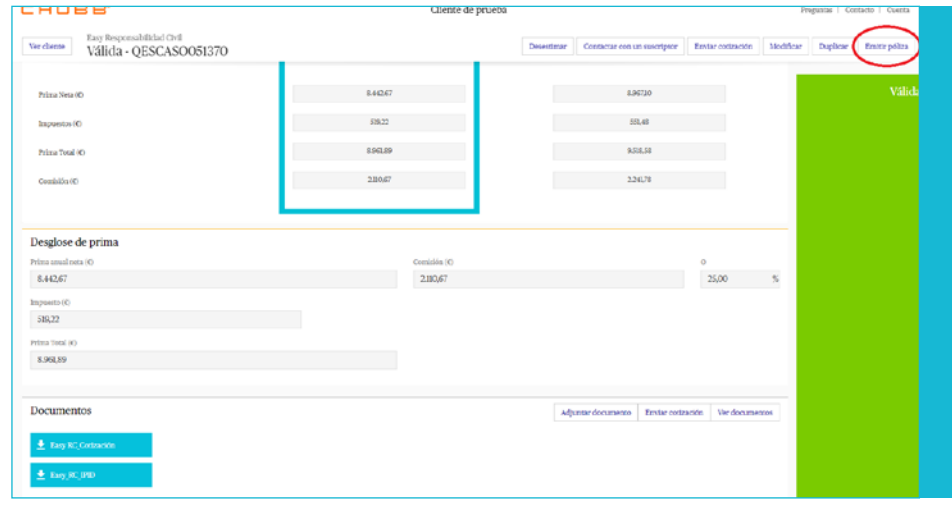

#### Verifica que todos los datos sean correctos y presiona el botón verde en la esquina inferior derecha 'Orden de Cobertura'.

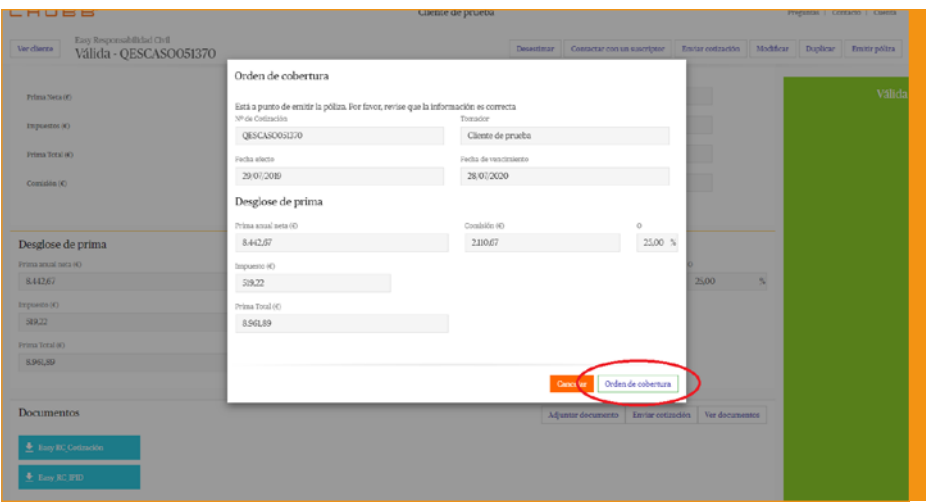

También puedes remitirnos el riesgo y añadir las notas pertinentes.

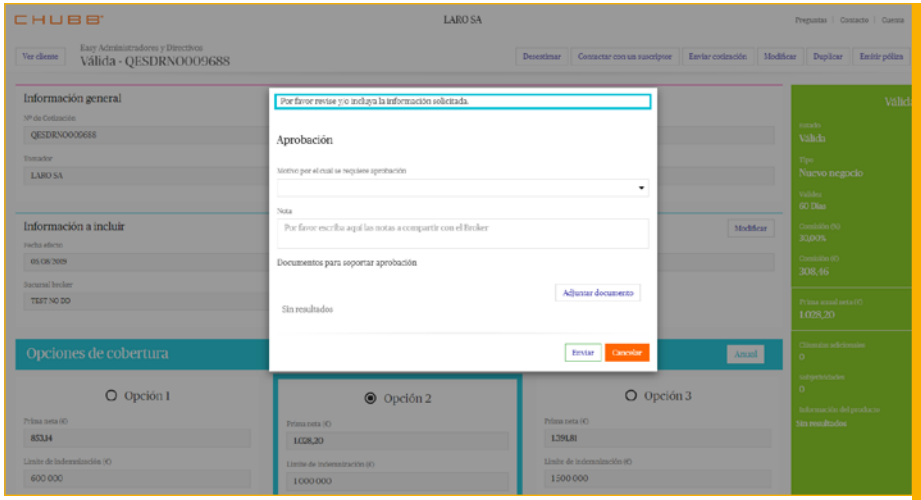

Puedes crear suplementos tu mismo a través de la plataforma clicando en 'Crear suplemento'.

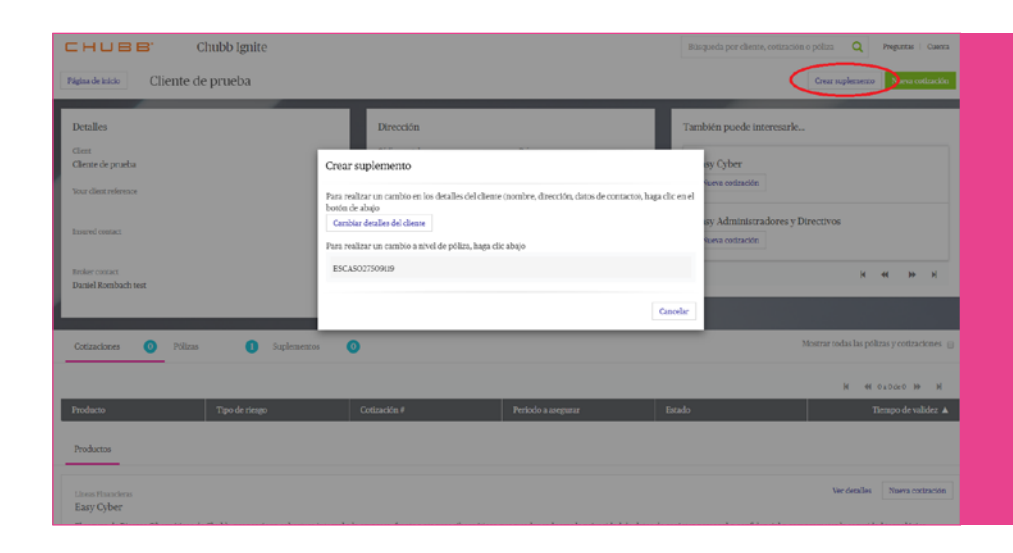

En la página de inicio puedes obtener más información del producto.

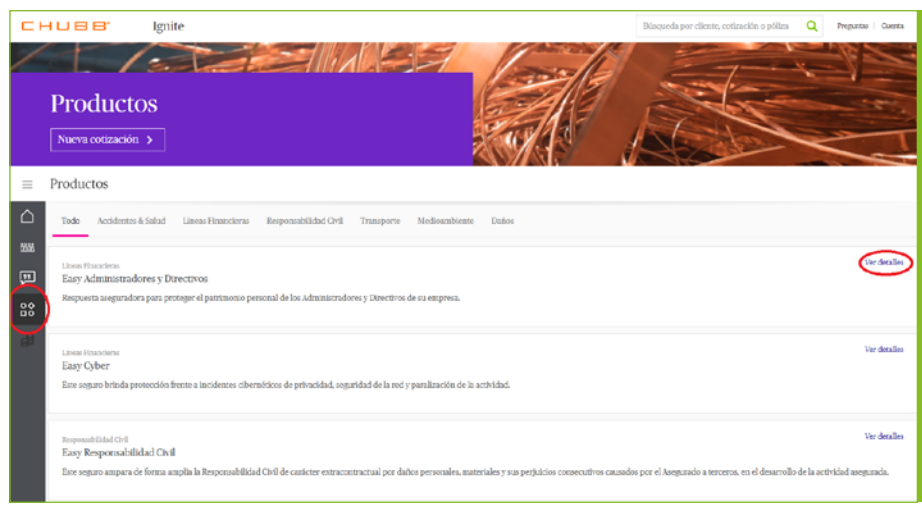

### **¿Puedo gestionar mi póliza?**

Si deseas cambiar las condiciones de la póliza de cara a la renovación introduce el número de la póliza, o el nombre del cliente en la barra de búsqueda situada en la esquina superior derecha.

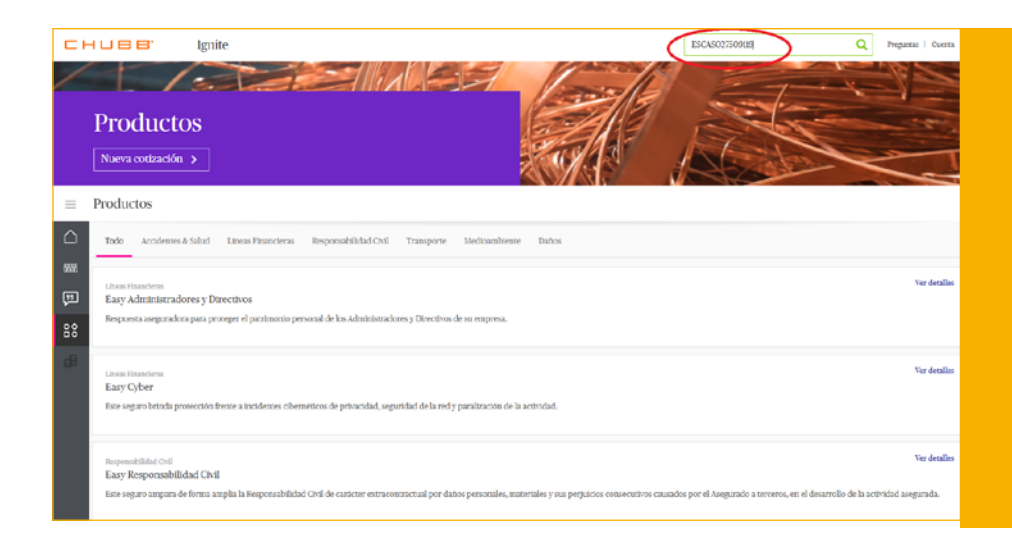

Una vez se haya localizado la póliza, entra en ella y selecciona 'Precancelar' entre las opciones que aparecen en la esquina superior derecha. Esta opción estará disponible entre 90 y 30 días antes de la fecha de renovación.

Después continúa como lo harías con una nueva cotización.

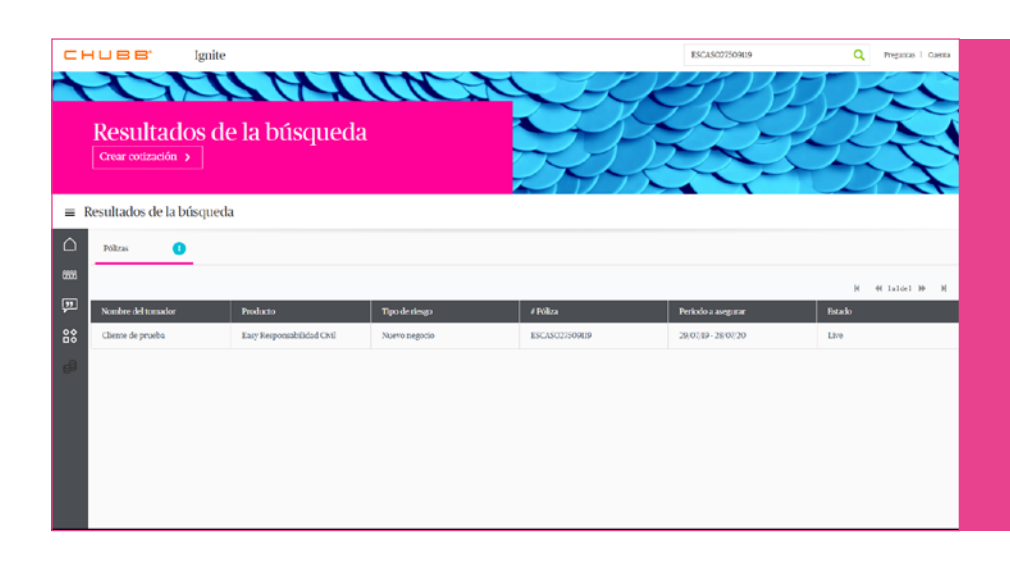

#### **Volver a la página de inicio:**

• Desde cualquier lugar de la aplicación, si haces clic en el logotipo de Chubb, volverás a la página de inicio.

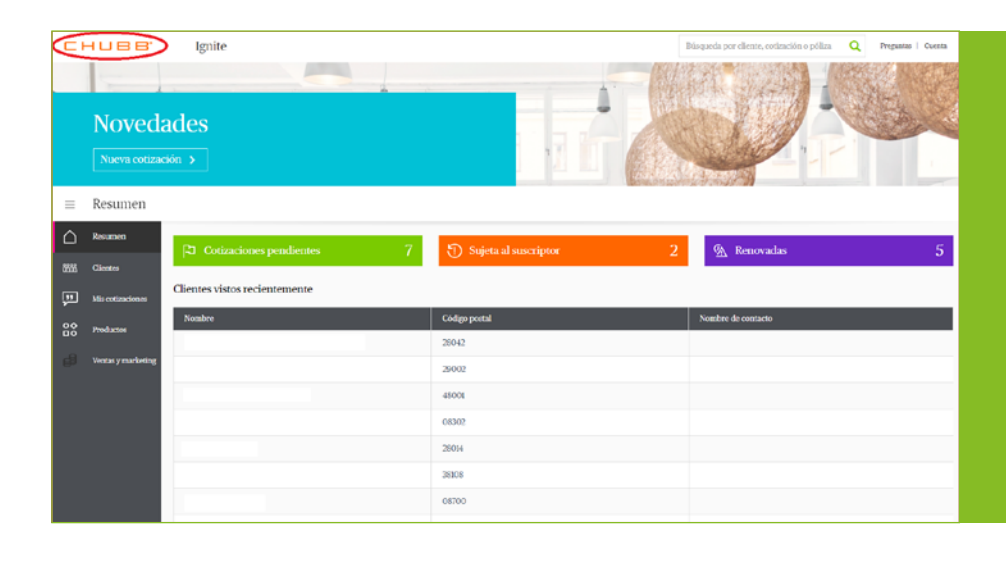

### **¿Cómo Añadir Comentarios?**

Haz clic en 'Preguntas' en la esquina superior derecha de la pantalla.

Los comentarios permiten poneros en contacto con el equipo de Easy Solutions para realizar consultas, reportar errores del sistema, o proponer ideas de mejora.

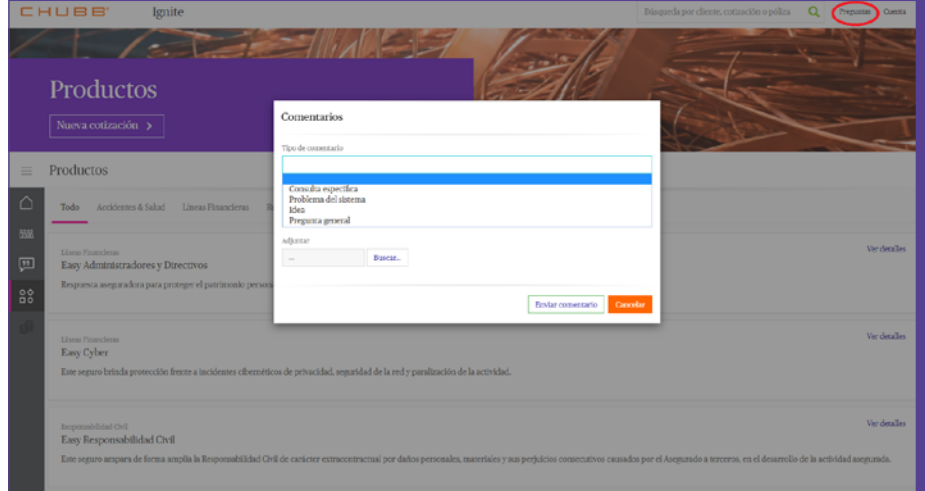

#### **Datos de mi cuenta y cierre de sesión**

Puedes cerrar sesión en el sistema y también gestionar tus datos / cambiar contraseña desde 'Mi Cuenta'.

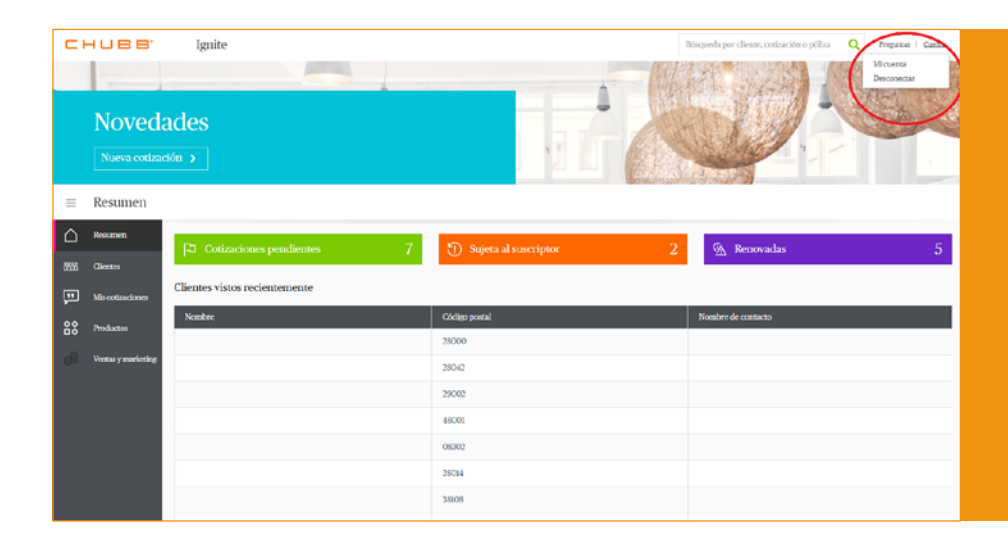

# Contáctanos

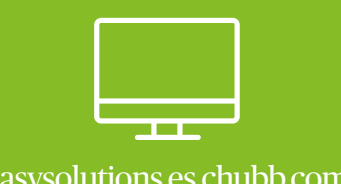

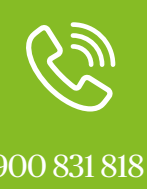

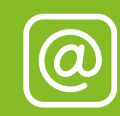

[easysolutions.es.chubb.com](http://easysolutions.es.chubb.com) 900 831 818 [easysolutions.es@chubb.com](mailto:easysolutions.es%40chubb.com?subject=)

Madrid Paseo de la Castellana 141, Planta 6 28046 Madrid T +34 918 374 977 F +34 918 376 776

Barcelona Avenida Diagonal, 640, 4º 08017 Barcelona T +34 934 150 211 F +34 934 155 442

Sevilla Manuel Pacheco, S/N, Local 3 41004 Sevilla T +34 954 534 259 F +34 954 536 759

www.chubb.com/es

### Chubb. Insured.

Todo el contenido de este material es solo para fines de información general. No constituye un consejo personal o una recomendación para ninguna persona o empresa de ningún producto o servicio. Consulte la documentación de la póliza emitida para conocer los términos y condiciones de la cobertura. Chubb European Group SE, Sucursal en España, con domicilio en el Paseo de la Castellana 141, Planta 6, 28046 Madrid y C.I.F. W-0067389-G. Inscrita en el Registro Mercantil de Madrid, Tomo 19.701, Libro 0, Folio 1, Sección 8, Hoja M346611, Libro de Sociedades. Entidad Aseguradora, cuyo capital social es de 896,176,662€, con sede en Francia y regulada por el código de seguro francés, inscrita en el Registro Comercial de Nanterre con el número 450 327 374 y domicilio social en la Tour Carpe Diem, 31 Place des Corolles, Esplanade Nord, 92400 Courbevoie, France. Supervisada por la Autorité de Contrôle Prudentiel et de Résolution (ACPR), 4, Place de Budapest, CS 92459, 75436 PARIS CEDEX 09 y por la Dirección General de Seguros y Fondos de Pensiones, con código de inscripción E-0155.